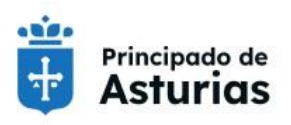

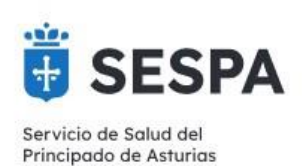

# **DOCUMENTO DE INSTRUCCIONES PREVIAS EN LA HCE. Acceso al RAIP**

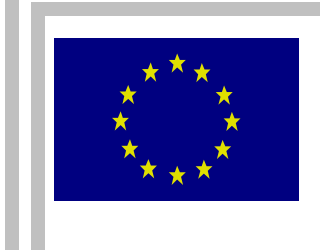

**SISTEMA DE INFORMACIÓN ASISTENCIAL INTEGRADO (SE 69/05)**

Cofinanciado en un 80 % dentro del Eje 1 del Programa operativo FEDER del Principado de Asturias 2007-2013

**UNIÓN EUROPEA – FEDER**

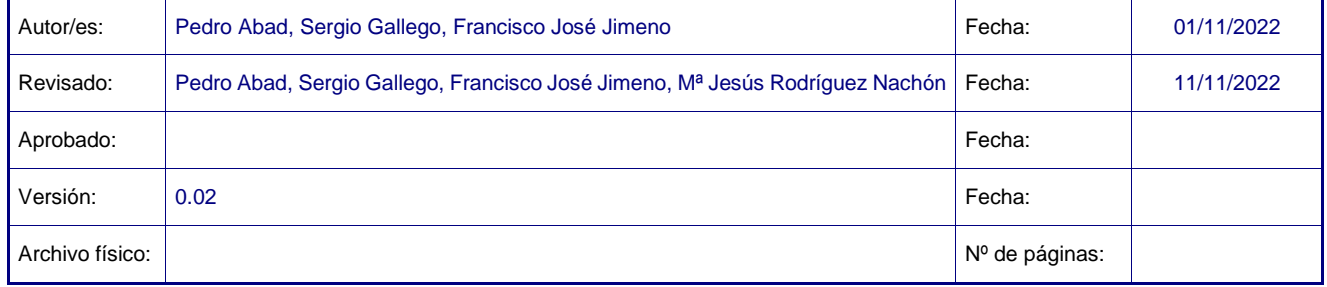

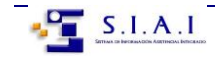

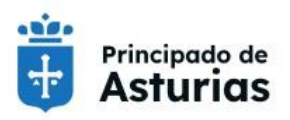

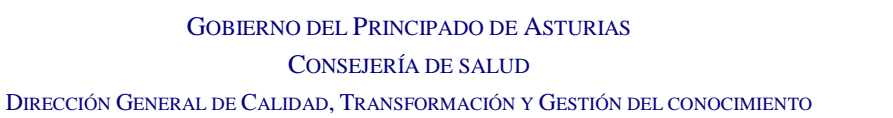

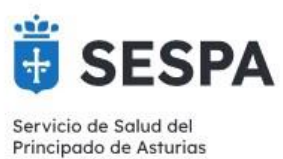

# **HOJA DE CONTROL**

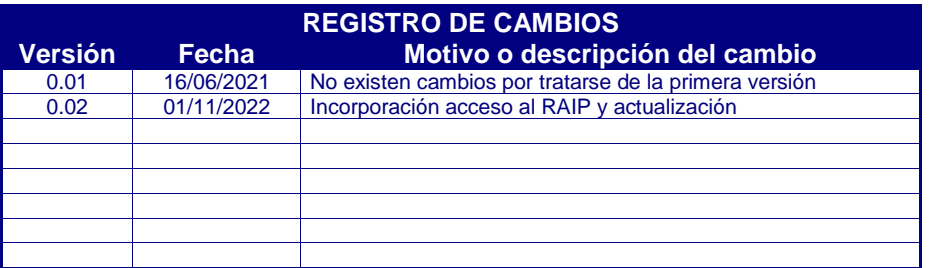

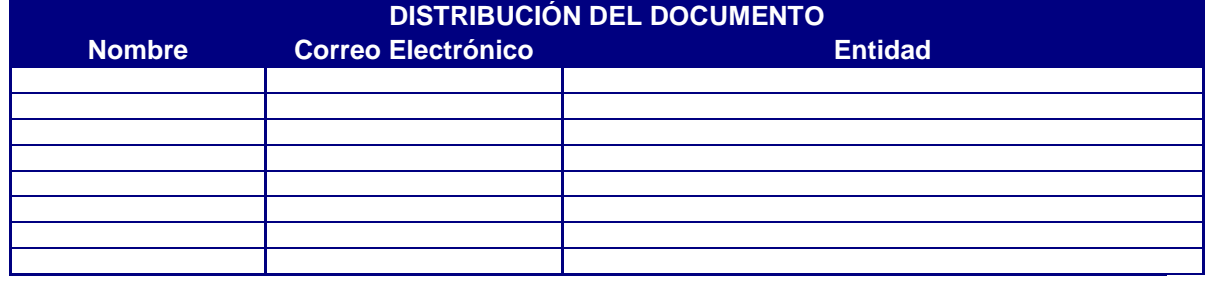

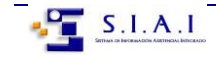

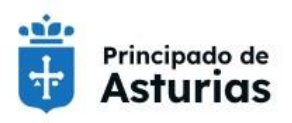

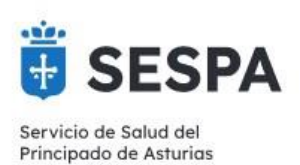

# Contenido

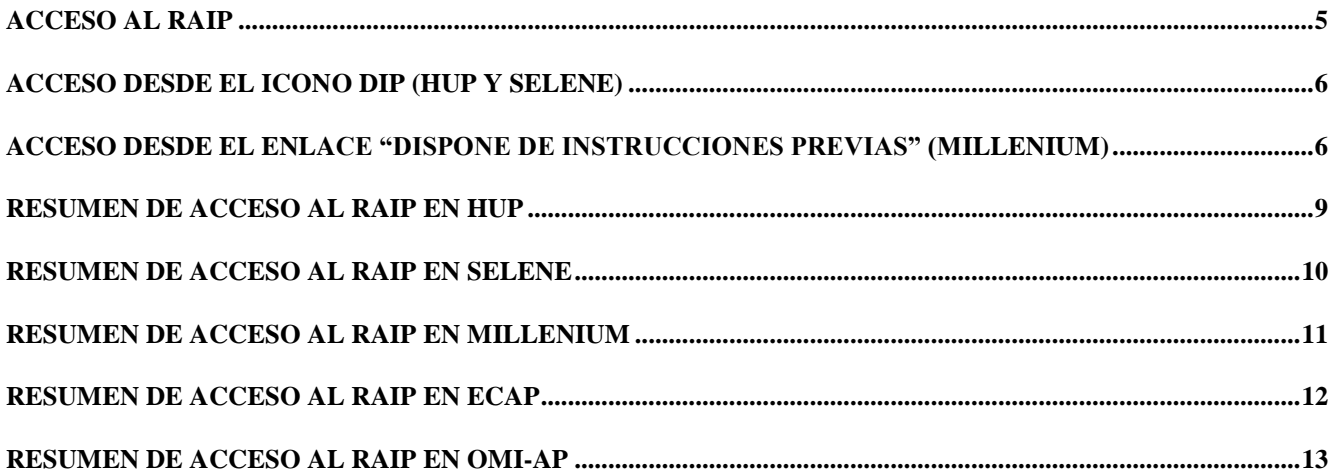

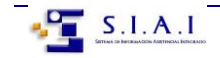

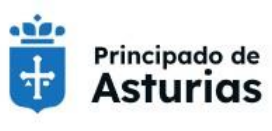

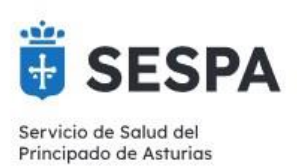

Con el fin de garantizar el derecho de los pacientes a que se respete su voluntad manifestada anticipadamente, sobre los cuidados y tratamientos de salud que desea recibir y sobre el destino de su cuerpo y de sus órganos, llegado el fallecimiento, desde los diferentes programas que gestionan la Historia Clínica Electrónica (HCE), se tiene acceso al **Registro de Instrucciones Previas del Principado de Asturias** (**RAIP**).

Al Registro puede acceder todo el **personal médico y enfermero**. Este acceso se realiza, al igual que a la HCE, con el **E-DNI** y su clave correspondiente.

**Cuando se preste asistencia sanitaria a una persona que se encuentre en una situación que le impida tomar decisiones por sí misma, los profesionales sanitarios responsables de la asistencia deberán consultar, siempre, si existe en el Registro constancia del otorgamiento de Instrucciones Previas y, en caso afirmativo, conocer su contenido**. Este acceso será mediante el icono o enlace al RAIP PAIR

El acceso al RAIP permite ver las **Instrucciones Previas registradas en cualquiera de los Registros Autonómicos.**

**La búsqueda concreta de las Instrucciones Previas de un paciente debe hacerse mediante el NIF del otorgante**, aunque también puede hacerse con el nombre y apellidos, siendo muy recomendable la primera opción para evitar errores. Para ello la letra deberá estar escrita en mayúscula y sin ninguna separación del último número: 00000000X.

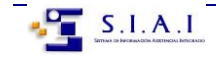

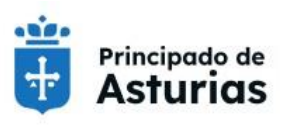

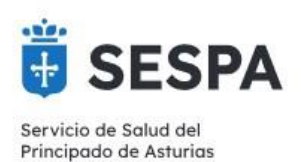

## <span id="page-4-0"></span>**ACCESO AL RAIP**

**En HUP**: En la cabecera del HUP se dispone de un nuevo botón que permite el acceso directo:

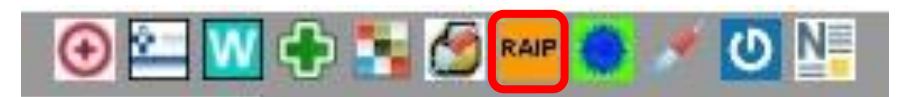

**En SELENE**: en la cabecera del paciente, junto con el acceso al HUP también se dispone del botón de acceso al RAIP:

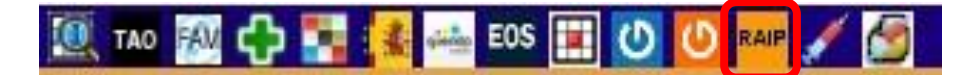

**En MILLENIUM:** Se dispone dispone de un acceso directo al RAIP en la plantilla de trabajo, en el componente de "Aplicaciones externas":

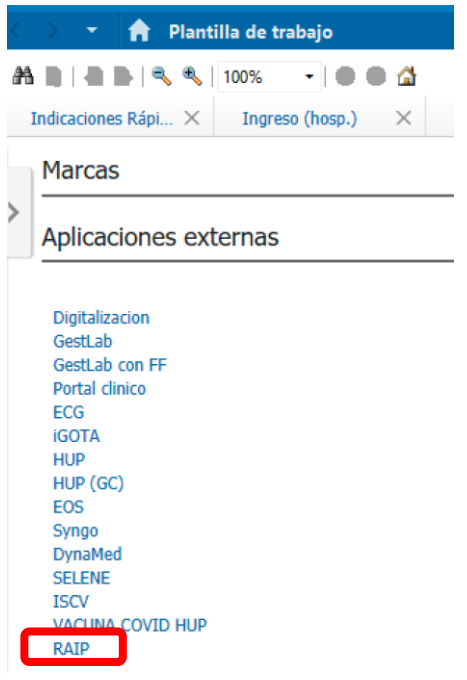

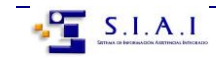

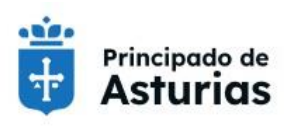

GOBIERNO DEL PRINCIPADO DE ASTURIAS CONSEJERÍA DE SALUD

Conseiería de Salud

Servicio de Salud del Principado de Asturias

DIRECCIÓN GENERAL DE CALIDAD, TRANSFORMACIÓN Y GESTIÓN DEL CONOCIMIENTO

**En ECAP**: el acceso al RAIP es a través del mismo icono:

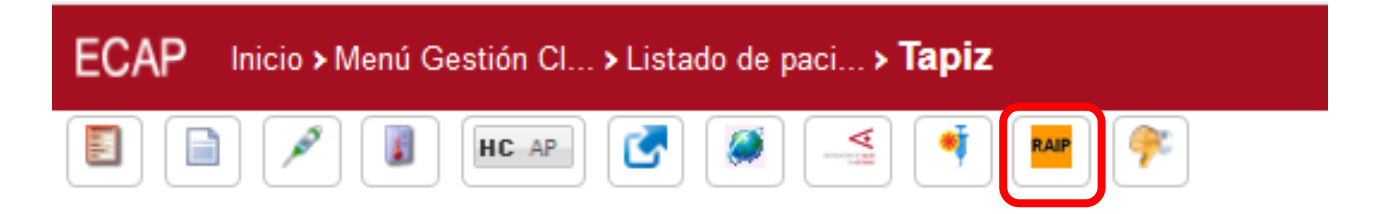

# <span id="page-5-0"></span>**ACCESO DESDE EL ICONO DIP (HUP Y SELENE)**

Además del acceso general al RAIP, cuando un paciente **tenga registradas sus instrucciones previas en el Principado de Asturias**, tanto en SELENE como en el HUP aparecerá una marca de paciente con el icono específico DIP. Obviamente esta ayuda es parcial pues **no informa si el paciente tiene registradas Instrucciones Previas en otra comunidad autónoma**. Haciendo clic en este icono también se accede al RAIP.

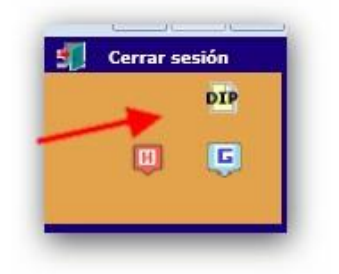

# <span id="page-5-1"></span>**ACCESO DESDE EL ENLACE "DISPONE DE INSTRUCCIONES PREVIAS" (MILLENIUM)**

Cuando un paciente **tenga registradas sus instrucciones previas en el Principado de Asturias,** en Millenium disponemos de un enlace en la aplicación Powerchart/FirstNet, en la banda de demográficos del paciente. En la ventana, debemos hacer clic en "ver imagen" y accederemos al RAIP:

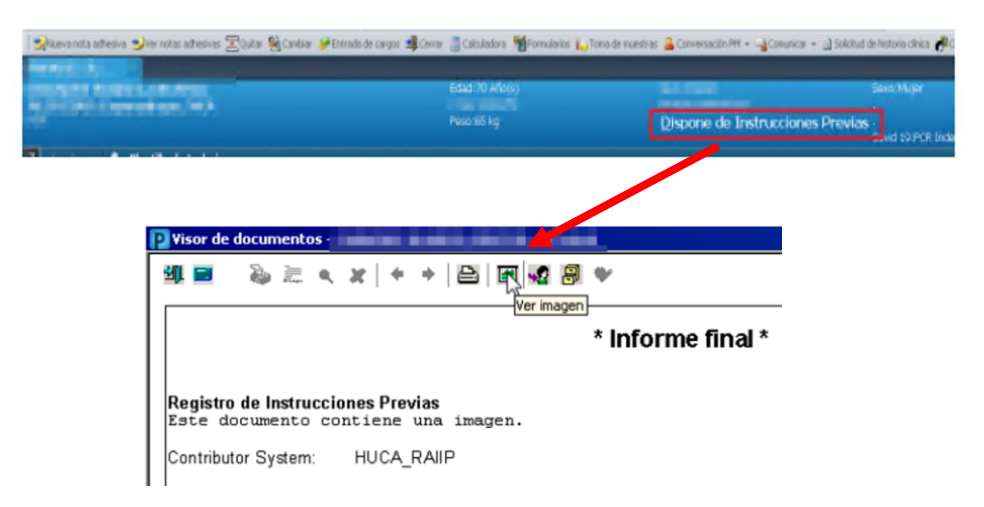

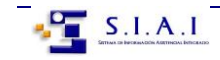

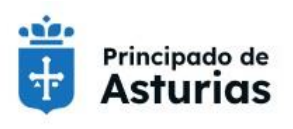

Consejería

de Salud

GOBIERNO DEL PRINCIPADO DE ASTURIAS CONSEJERÍA DE SALUD

Servicio de Salud del Principado de Asturias

DIRECCIÓN GENERAL DE CALIDAD, TRANSFORMACIÓN Y GESTIÓN DEL CONOCIMIENTO

Cuando hacemos clic en el botón de acceso al RAIP RAIP o en el icono **DIP** se abre directamente la ventana para identificación del profesional:

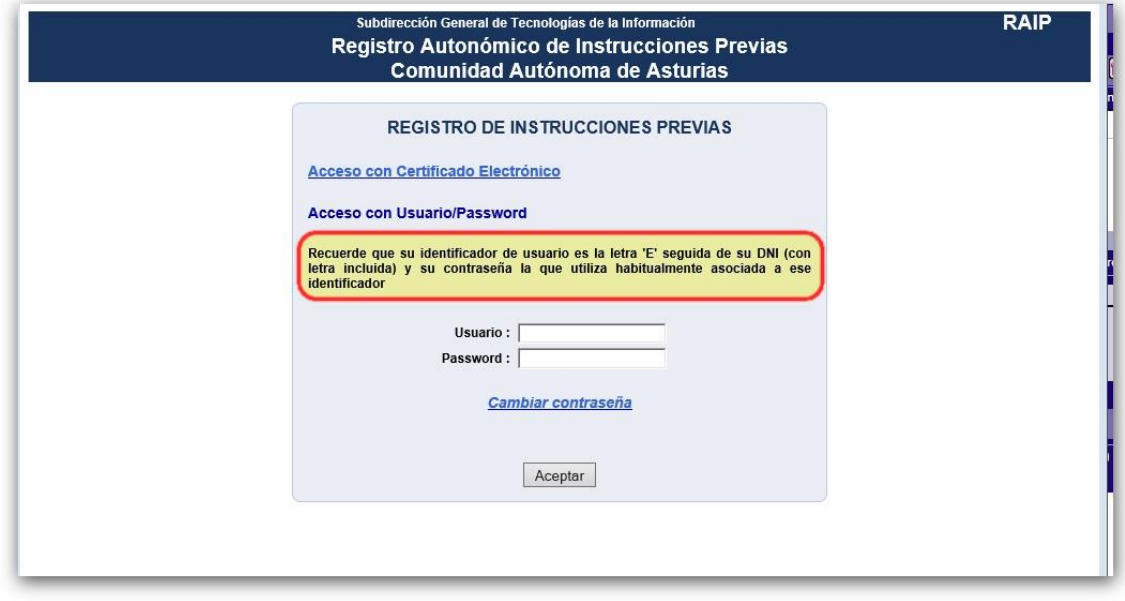

Una vez aceptado el acceso se nos abre la pantalla de **búsqueda de paciente**: **NIF**

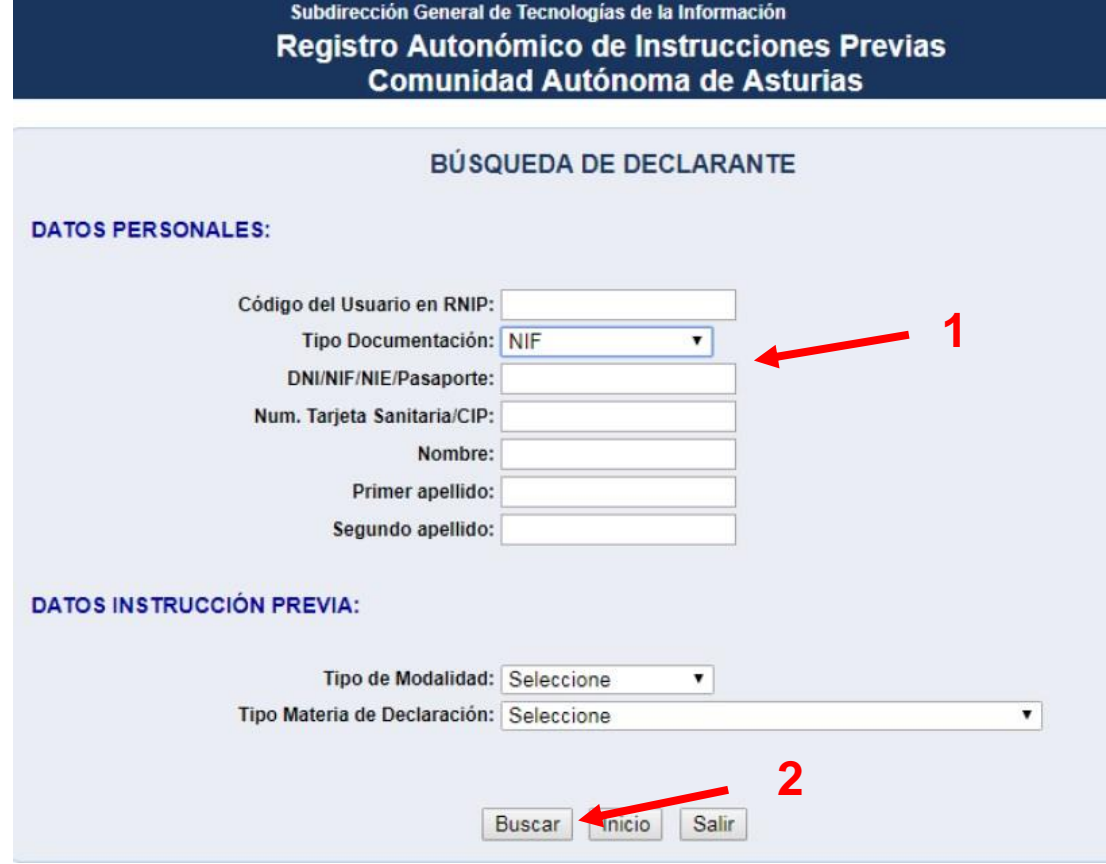

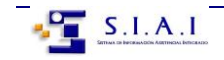

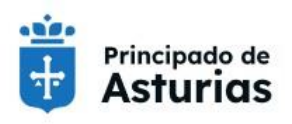

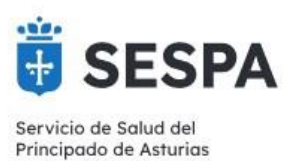

**Si el paciente no tuviese Instrucciones previas** hechas o las ha realizado en otra Comunidad Autónoma, aparece la advertencia "No existen declarantes que cumplan las condiciones".

A fin de estar seguros de que efectivamente no las tiene, es necesario clicar en la ventana "**Buscar en SNS**". Esto nos lleva ampliar la búsqueda a todo el sistema Nacional de Salud

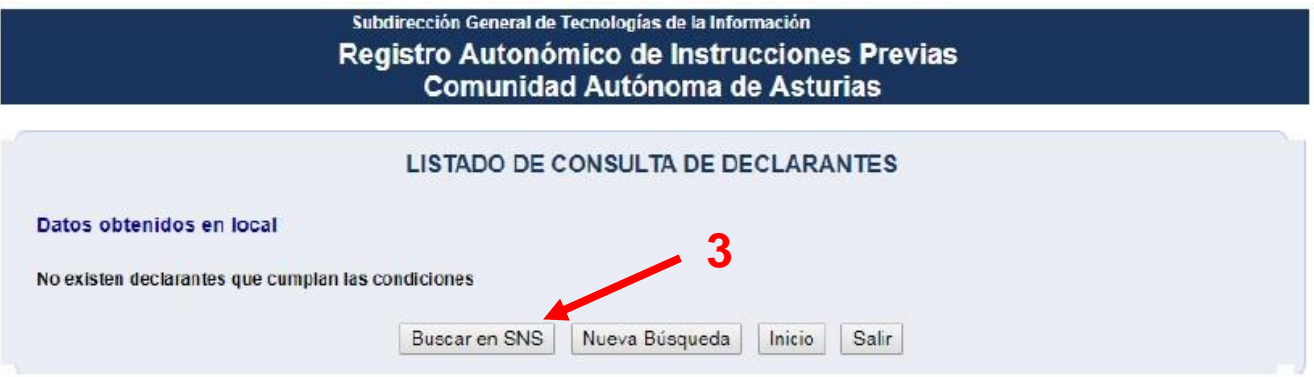

**Si el paciente dispusiera de Instrucciones previas**, haciendo clic en el nombre, se nos abrirá el **pdf** que las contiene:

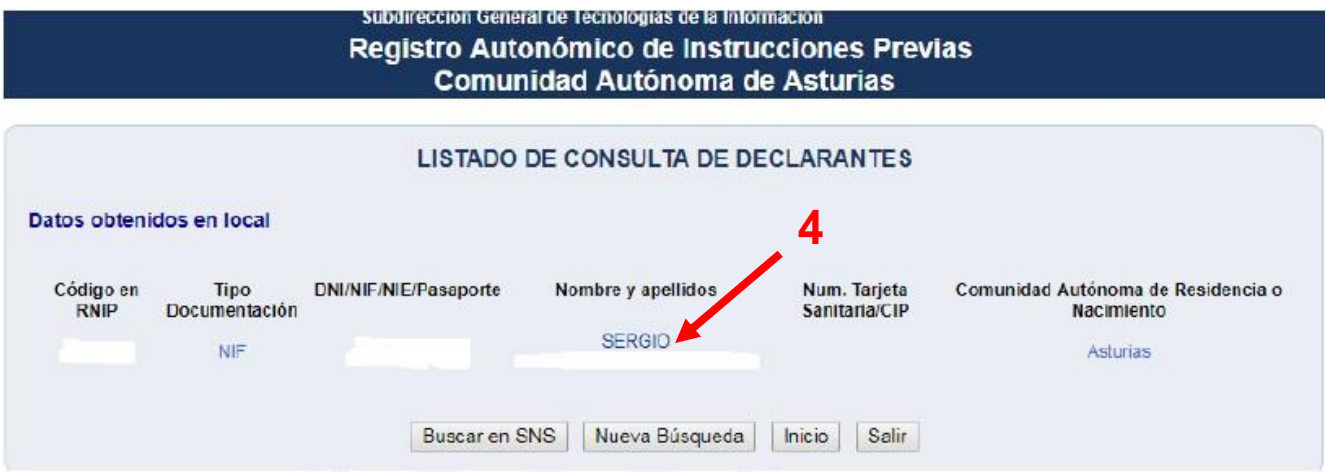

Tras leer la documentación basta hacer clic en "Salir".

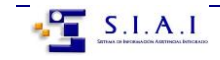

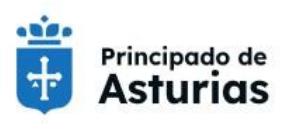

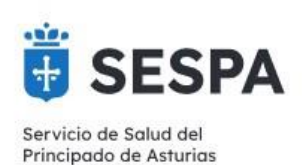

# <span id="page-8-0"></span>**RESUMEN DE ACCESO AL RAIP EN HUP**

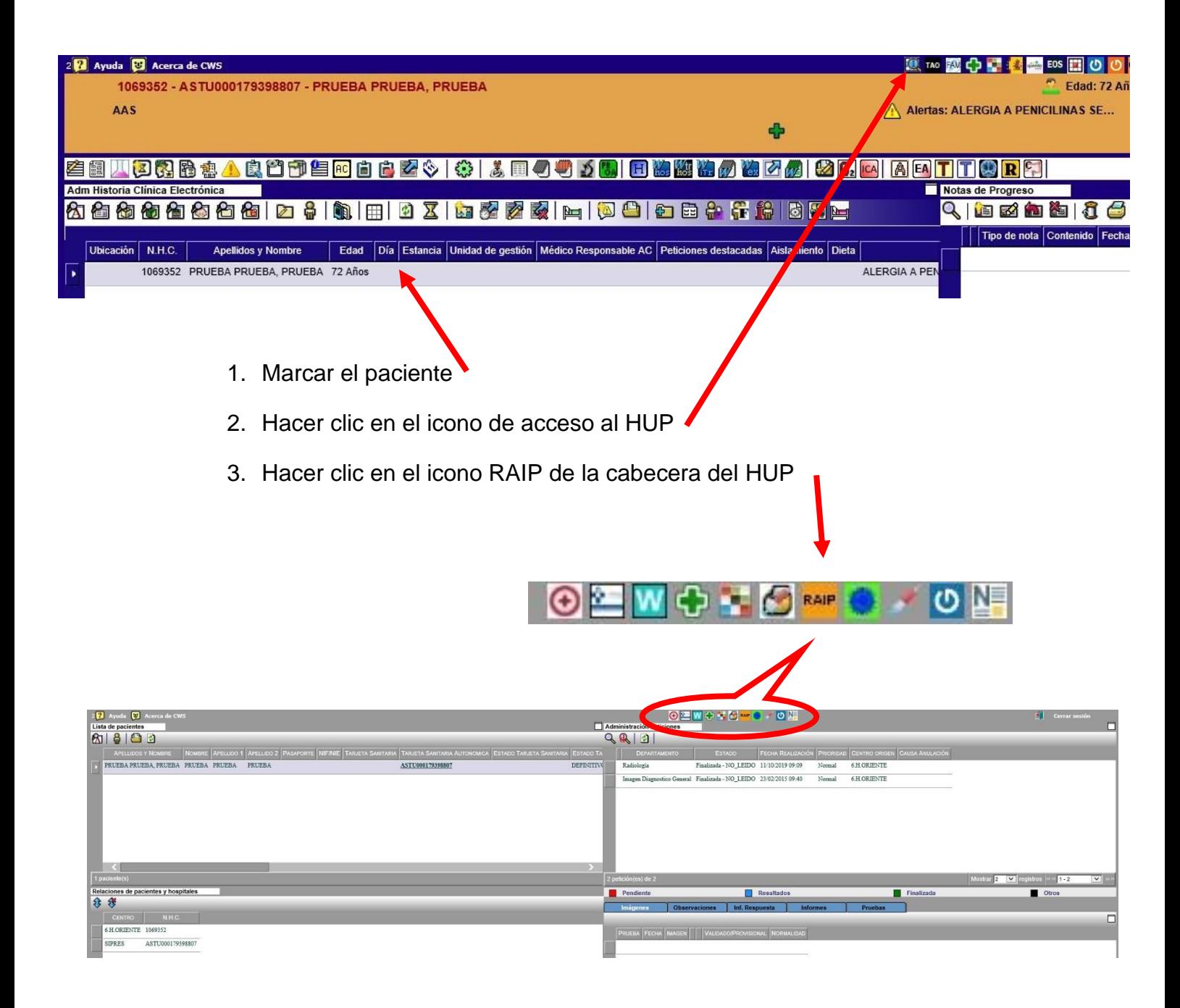

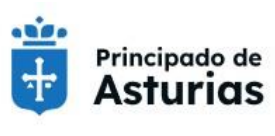

GOBIERNO DEL PRINCIPADO DE ASTURIAS CONSEJERÍA DE SALUD DIRECCIÓN GENERAL DE CALIDAD, TRANSFORMACIÓN Y GESTIÓN DEL CONOCIMIENTO

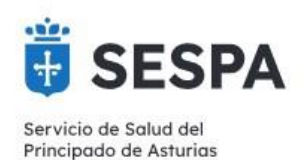

## <span id="page-9-0"></span>**RESUMEN DE ACCESO AL RAIP EN SELENE**

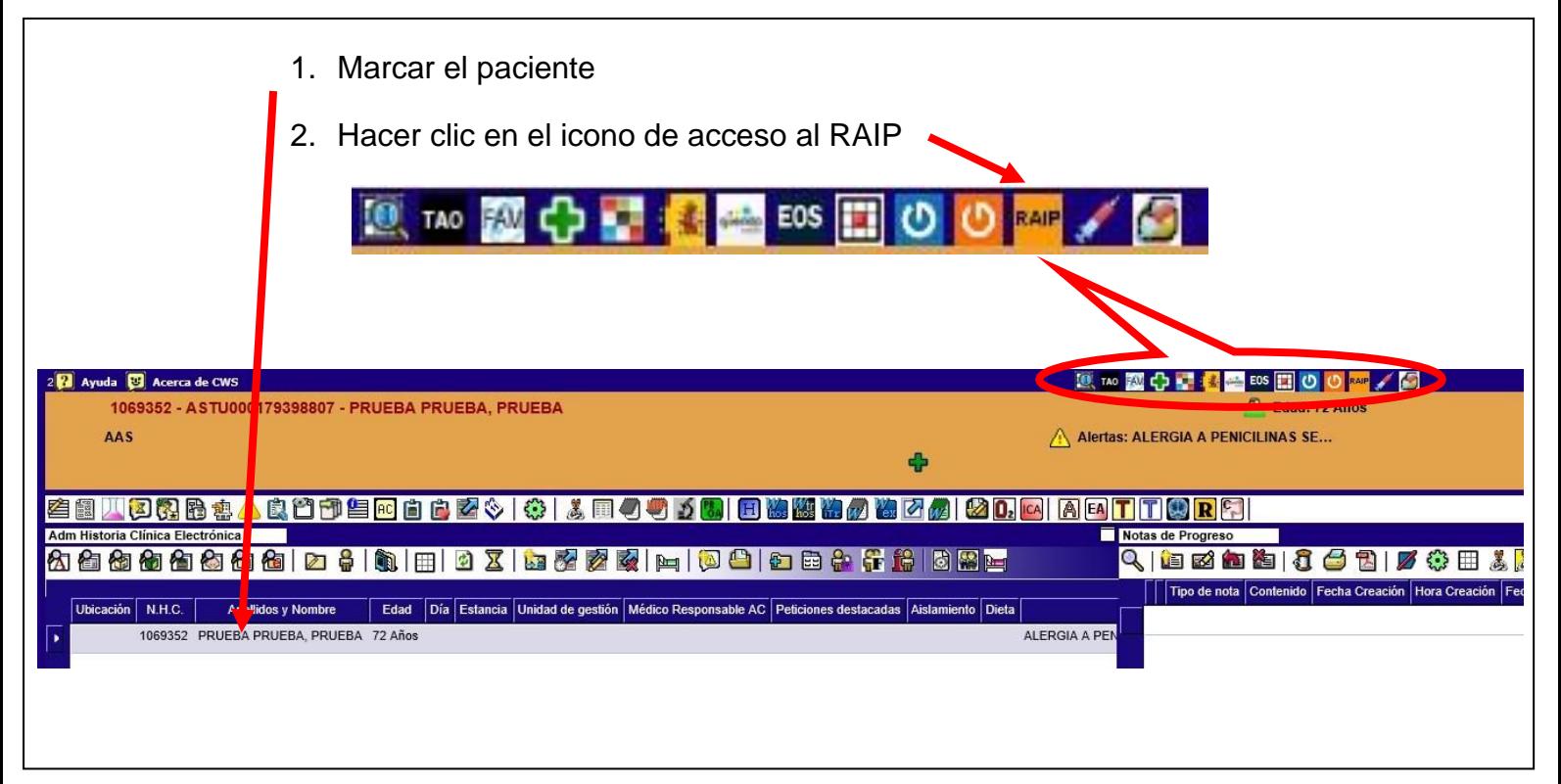

Si el icono **DIP** es visible, también se puede acceder al RAIP haciendo clic en él:

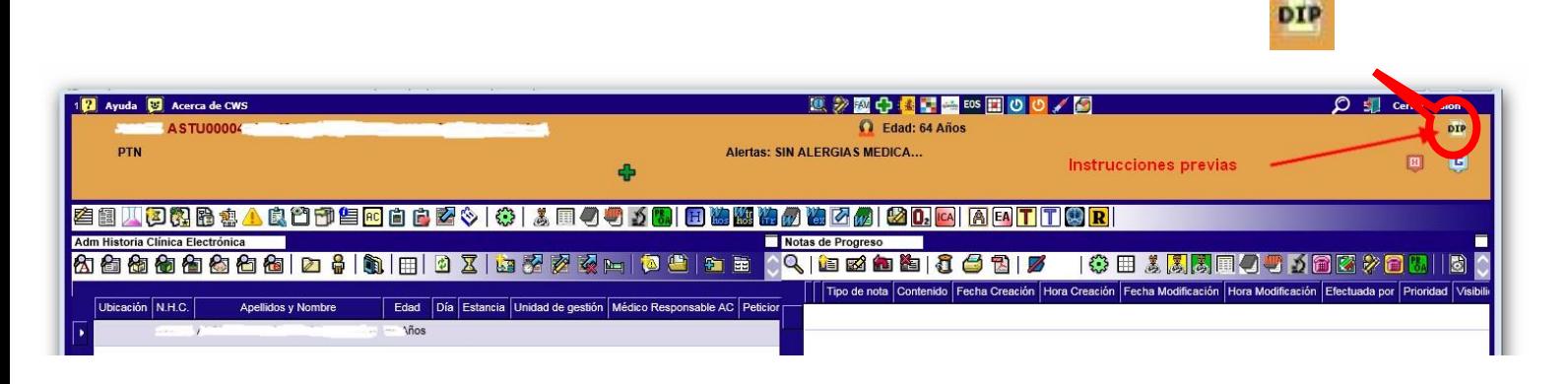

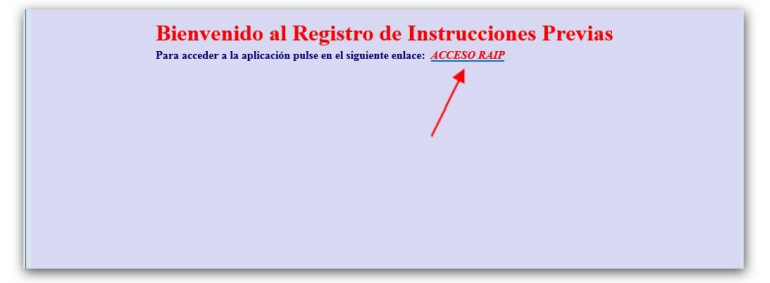

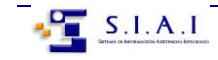

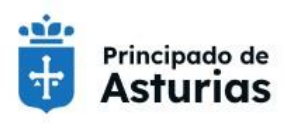

Servicio de Salud del Principado de Asturias

Consejería de Salud

CONSEJERÍA DE SALUD

DIRECCIÓN GENERAL DE CALIDAD, TRANSFORMACIÓN Y GESTIÓN DEL CONOCIMIENTO

# <span id="page-10-0"></span>**RESUMEN DE ACCESO AL RAIP EN MILLENIUM**

En Millenium se dispone de un acceso directo al RAIP en la plantilla de trabajo, en el componente de "Aplicaciones externas":

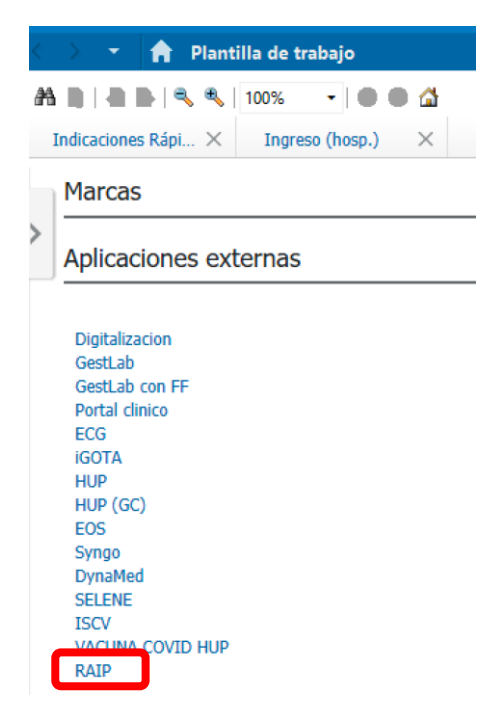

Además, existe un enlace **en el caso de que existan instrucciones previas registradas en Asturias**, y por supuesto también están accesibles desde el propio HUP:

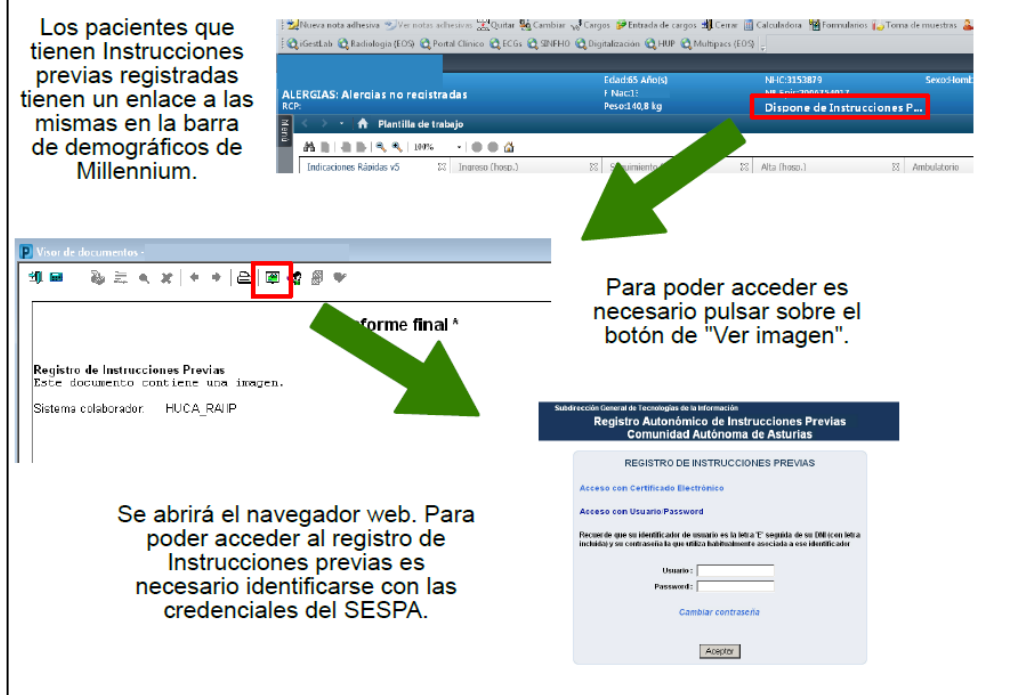

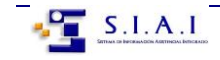

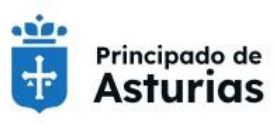

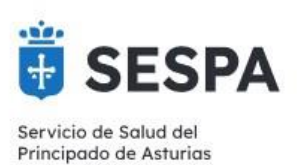

#### <span id="page-11-0"></span>**RESUMEN DE ACCESO AL RAIP EN ECAP**

En ECAP se dispone de un acceso directo al RAIP. Además siempre se puede acceder a través del HUP.

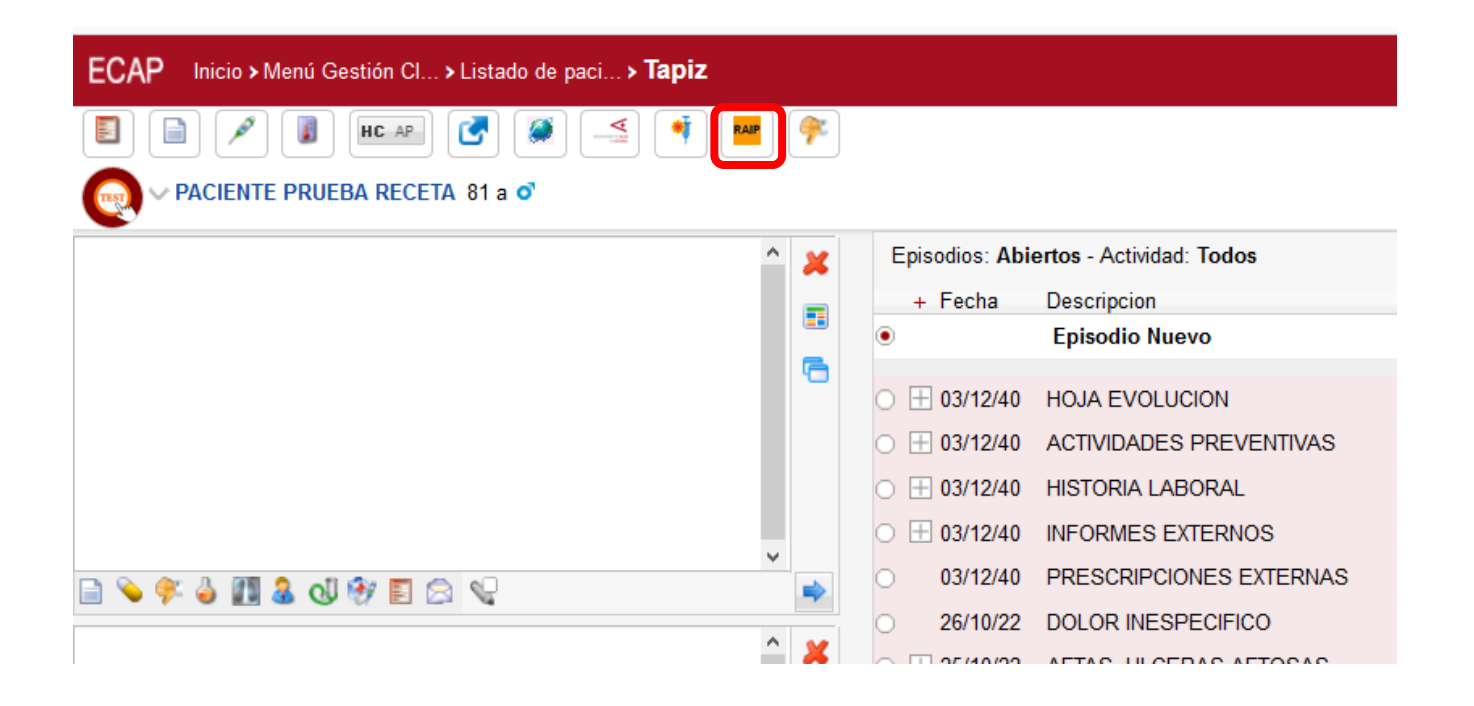

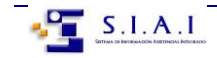

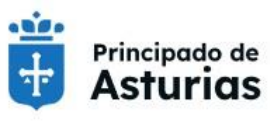

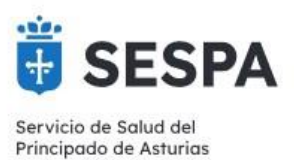

## <span id="page-12-0"></span>**RESUMEN DE ACCESO AL RAIP EN OMI-AP**

El acceso desde OMI es a través del HUP, simplemente se abre el HUP y se accede al RAIP

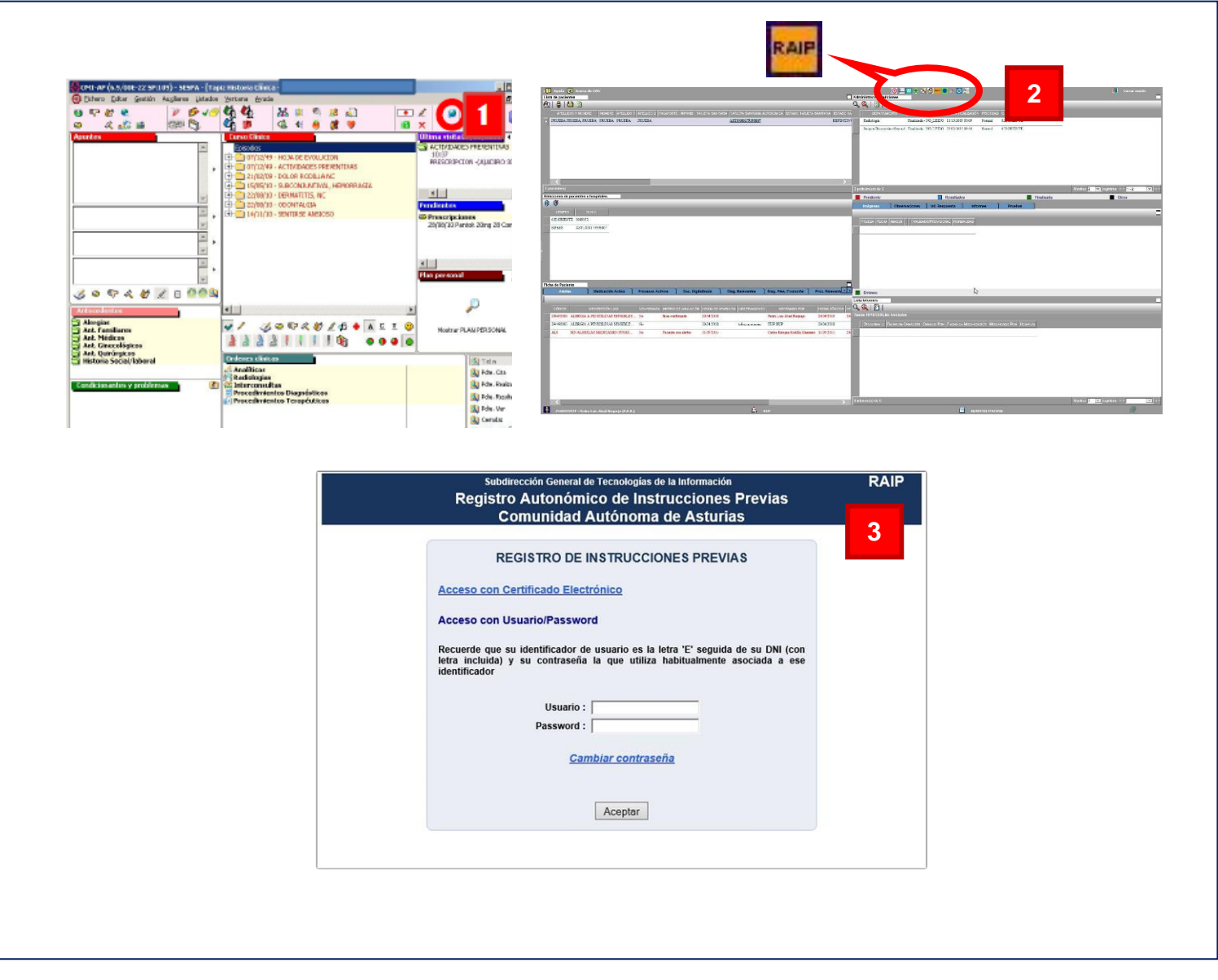

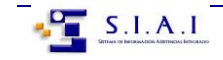